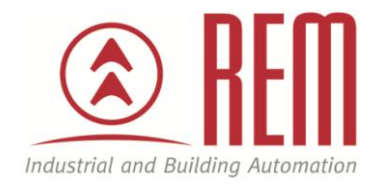

# APLIKAČNÍ POSTUP

## Nastavení hlavice SAB+ Thermokon

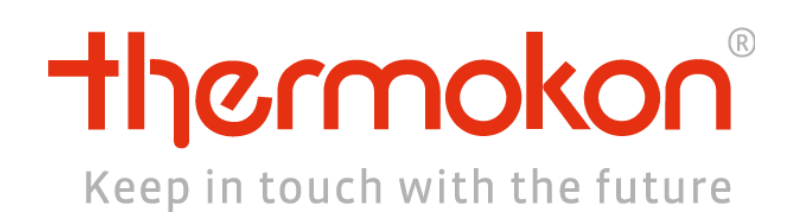

### Nastavení hlavice SAB+ Thermokon

#### **Abstrakt**

Tento aplikační postup popisuje nastavení bezdrátové hlavice SAB+ pomocí prostředí AirConfig

#### **HW komponent**

- Hlavice SAB+
- EnOcean vysílač/přijímač

#### **SW komponenty**

AirConfig

#### **Důležitá poznámka**

Aplikační postupy demonstrují typické úkony na konkrétních případech. Nekladou si za cíl kompletnost a v žádném případě nenahrazují návod k obsluze! Změna aplikačních postupů je vyhrazena.

### **Nastavení hlavice SAB+**

- Otevřít airConfig Beta a ve sloupci **Driver** vybrat hlavici **SAB+**
- Na hlavici zmáčknout tlačítko LEARN (hlavice vyšle signál a objeví se ve sloupci **Sensors**, po chvilce se hlavice ukáže i ve sloupci **Device**)
- Poté v konfigurace nastavit **RF interval** (jak často bude zařízení komunikovat s bránou) a zrušit zaškrkávátko u **Valve safe position**

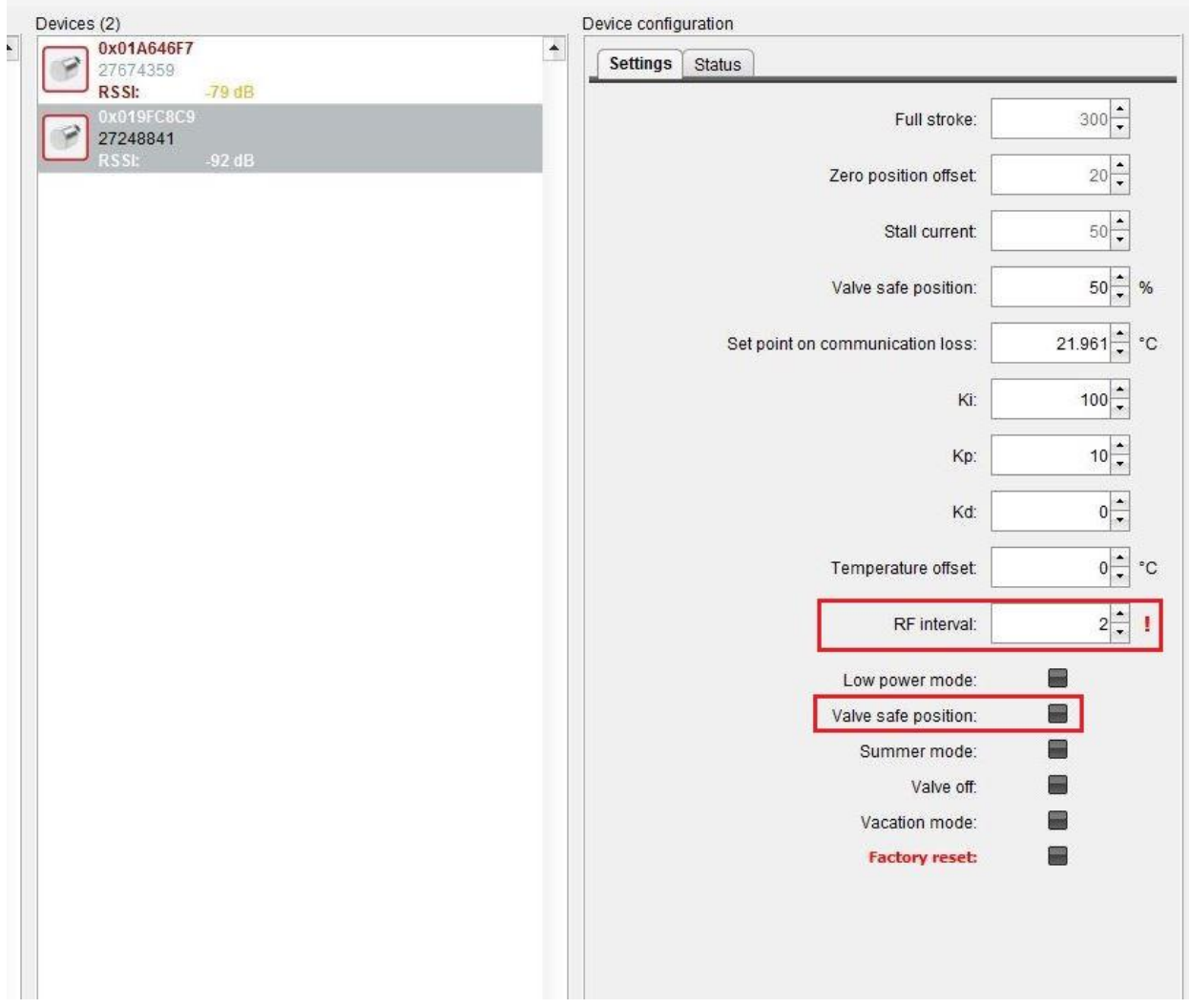

- Poté kliknout na ikonu zařízení ve sloupci Device pravým tlačítkem a vybrat Send configuration
- Budete vyzváni ke stisku tlačítka **LRN** na hlavici. Po stisknutí se konfigurace nahraje do hlavice

Pozn. RF interval lze nastavit 1 až 20 min. **Doporučená hodnota je 10 minut**. Při nastavení intervalu pod tuto hodnotu může během letních měsíců docházet k vybití hlavice.